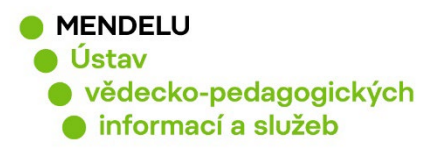

# **Založení a aktualizace ResearcherID ve WoS**

**Návod na založení ResearcherID**

Vytvořeno květen 2023

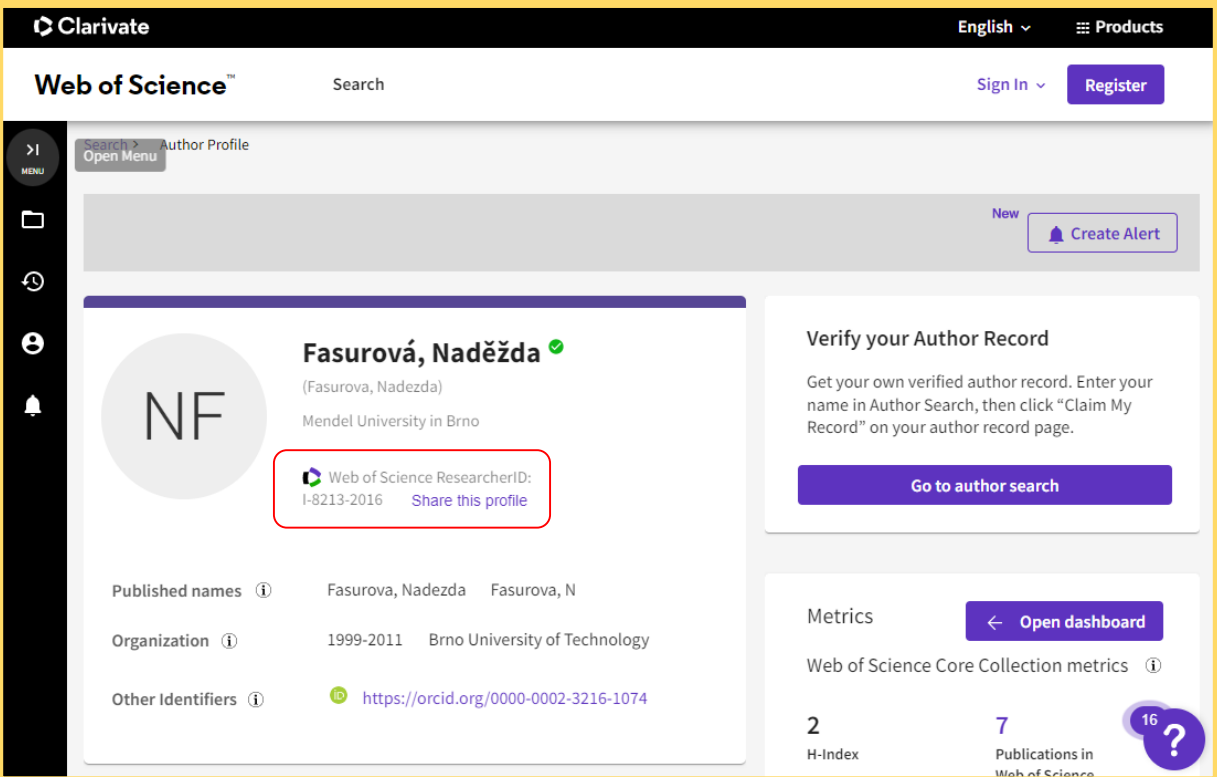

[ResearcherID](https://www.webofscience.com/) sdružuje primárně publikace z databáze Web of Science Core Collection (WoS).

Každý autor by měl mít pouze jeden ResearcherID!

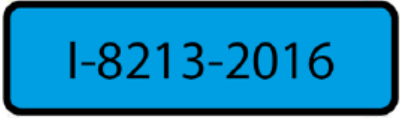

**Nahlaste své identifikátory vědce Knihovně pro evidenci v systému OBD: identifikátory-[vedce@mendelu.cz](mailto:identifik%C3%A1tory-vedce@mendelu.cz)**

1

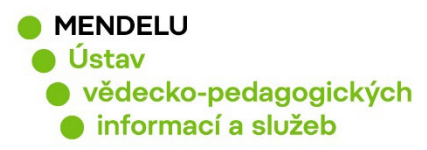

#### **Obsah:**

- 1. Autorské profily ve Web of Science (s. 3)
- 2. Založení identifikátoru ResearcherID (s. 4)
- 3. Úprava profilu ResearcherID (s. 5)
- **4. Propojení ResearcherID s ORCID (s. 8 – 9)**
- **5. Přidání publikací do ResearcherID (s. 10)**
- 6. Automatické přidávání publikací (s. 12)
- 7. Duplicitní ResearcherID, zrušení (s. 13)

#### **8. Potvrzení autorského profilu Web of Science (s. 14)**

9. Zapomenuté heslo (s. 17)

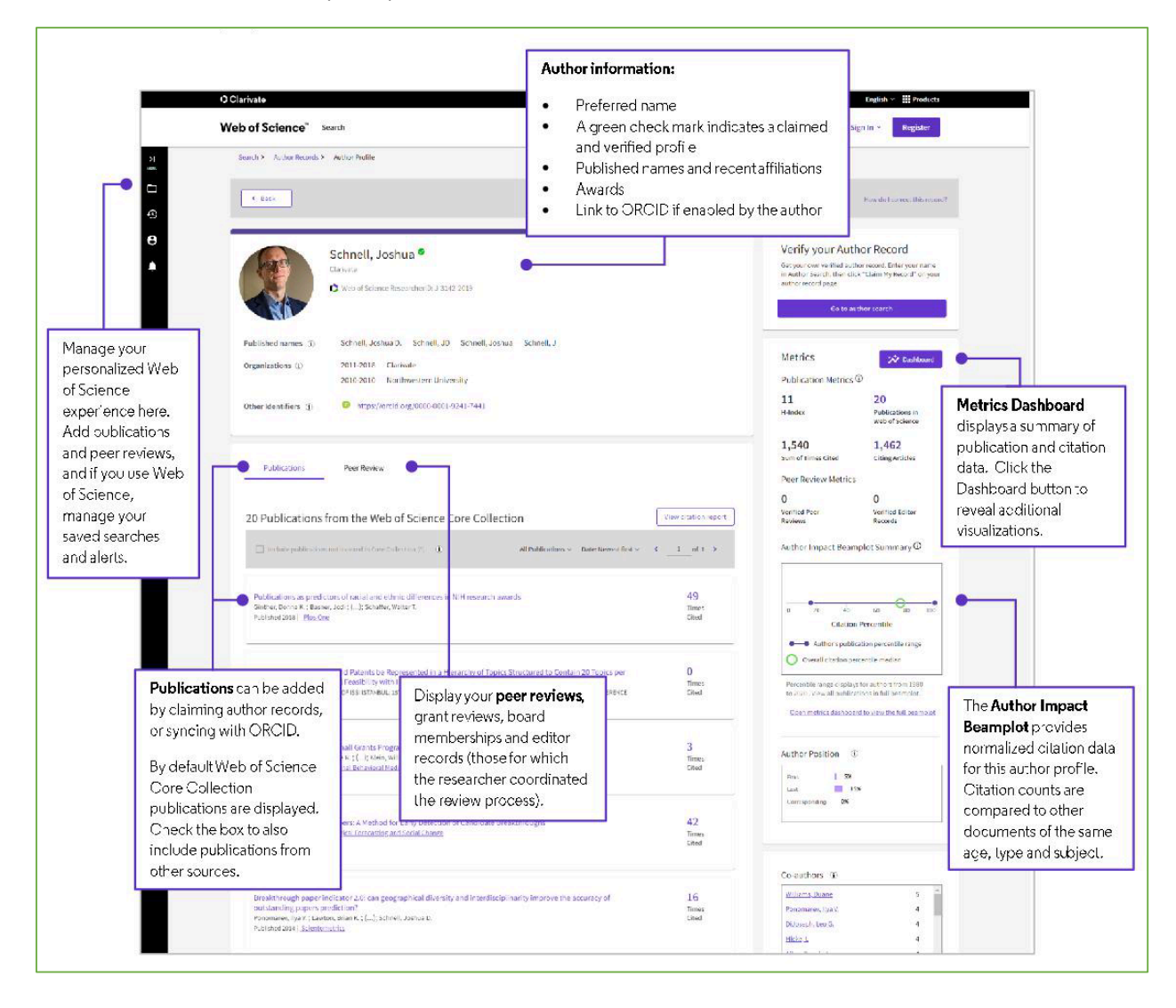

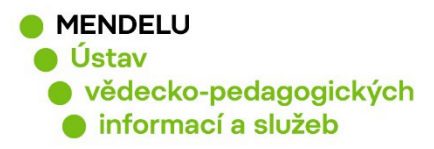

# **1. Autorské profily ve Web of Science**

Každý autor, který má publikaci ve WoS Core Collection, má **autorský profil**, který by měl být autorem potvrzen.

**Potvrzený profil** je označen zelenou ikonou fajfky a je provázaný s ResearcherID. Publikace v tomto profilu jsou potvrzené autorem.

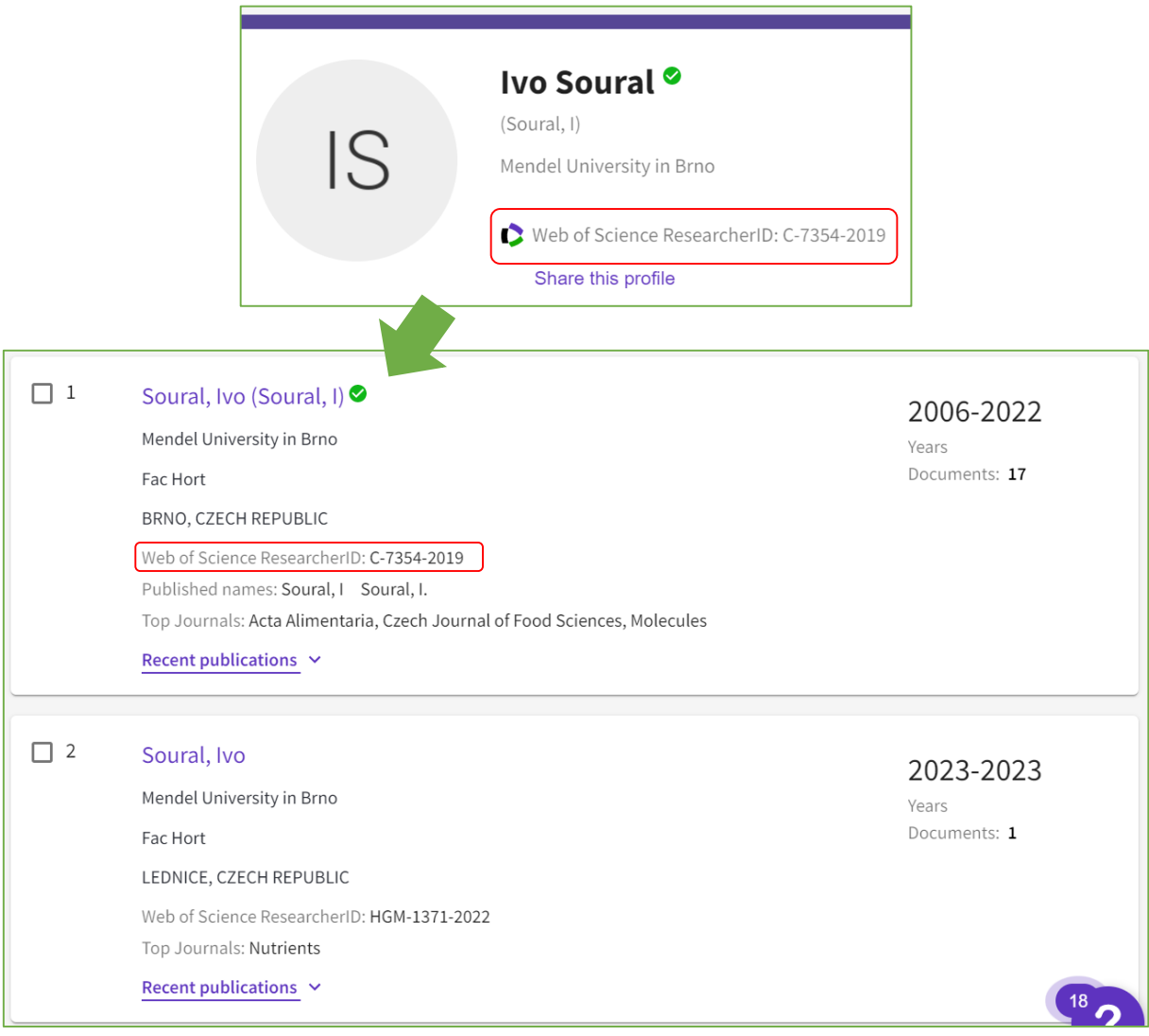

**Nepotvrzený profil** (nemá fajfku) obsahuje nepotvrzené publikace a může obsahovat publikace jmenovců!

Nepotvrzený profil má přiřazeno dočasné ResearcherID, ke kterému autor nemá přihlašovací údaje a které zanikne po potvrzení autorského profilu autorem.

**Pokud má autor profil potvrzený, může si přidávat nové publikace přes své ResearcherID.**

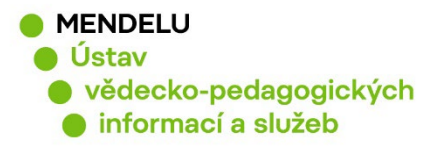

# **2. Založení identifikátoru ResearcherID**

https://[www.webofscience.com](https://www.webofscience.com/)

nebo:<https://access.clarivate.com/register?app=wos>

#### **Nezakládejte nové ResearcherID, pokud máte již ResearechID vytvořen!**

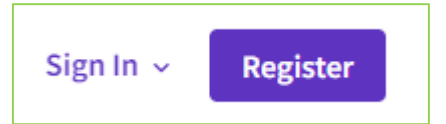

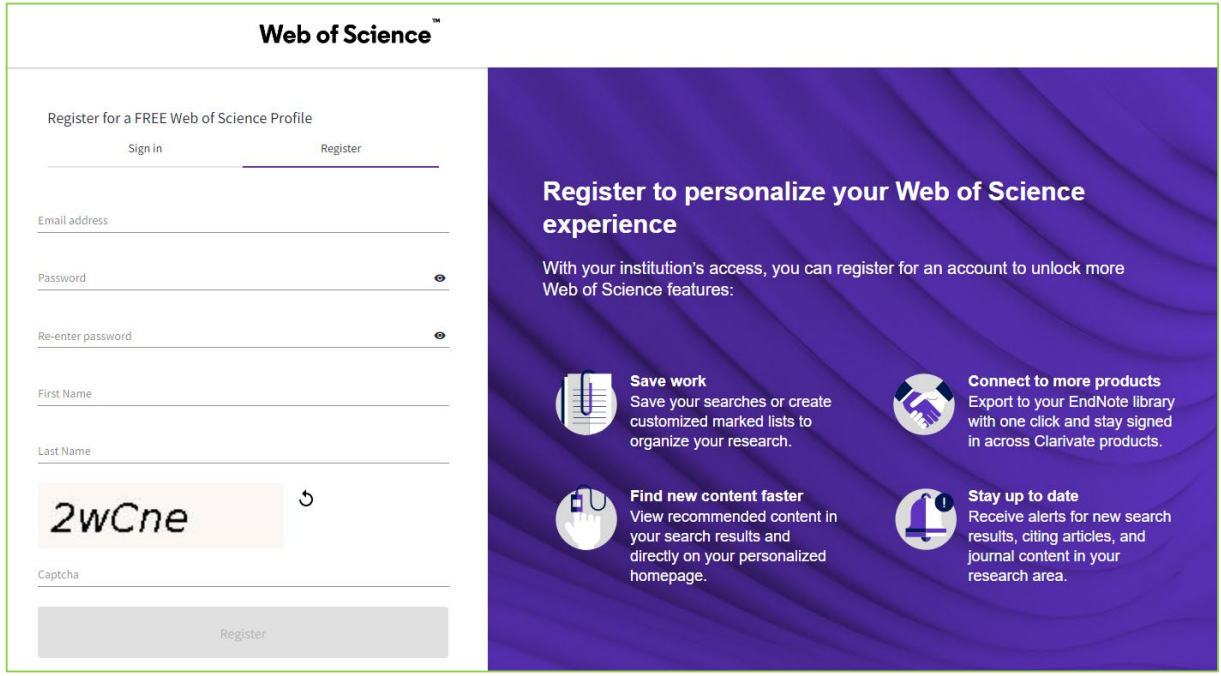

Pro registraci použijte e-mail s doménou **@mendelu.cz** Přijde Vám potvrzující e-mail, kde je uveden váš číselný identifikátor.

Your new Web of Science ResearcherID is N-9002-2019.

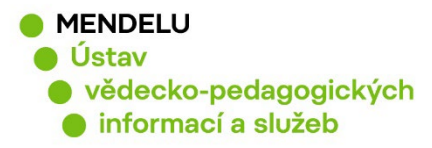

# **3. Úprava profilu ResearcherID**

Po přihlášení do vašeho ResearcherID kliknete na vaše jméno a na **My profile:**

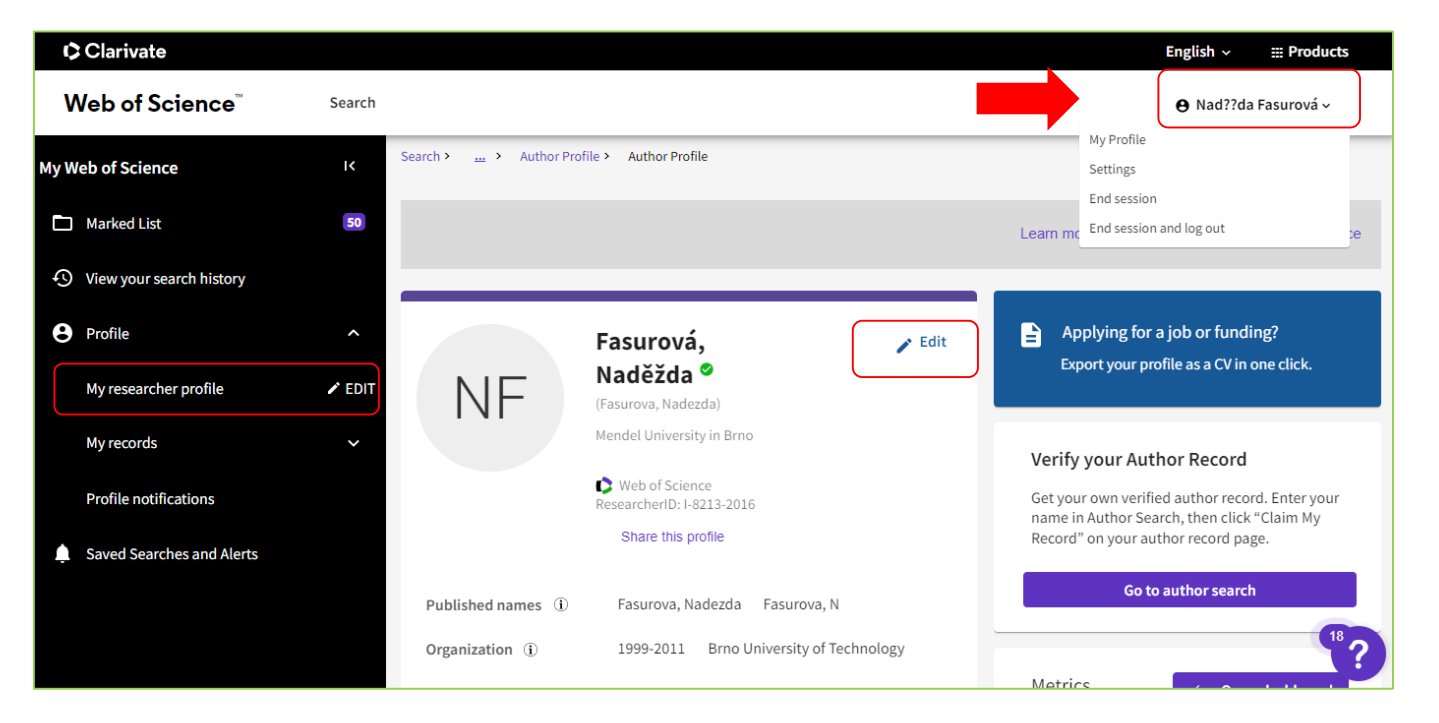

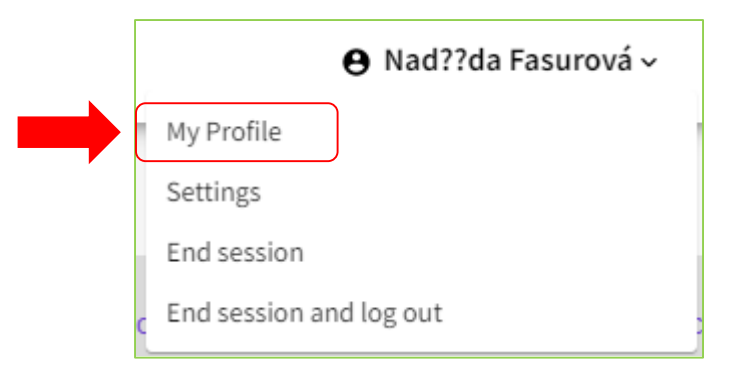

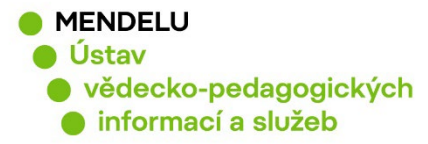

### **Vložení afiliace v ResearcherID**

Afiliace je příslušnost autora k instituci, na které pracuje nebo studuje. Afiliaci vkládejte v angličtině. Více o afiliaci: https://[uvis.mendelu.cz/afiliace](https://uvis.mendelu.cz/afiliace-mendelu)-mendelu

Po přihlášení kliknete na svoje **jméno** vpravo nahoře - **My profile – Edit**:

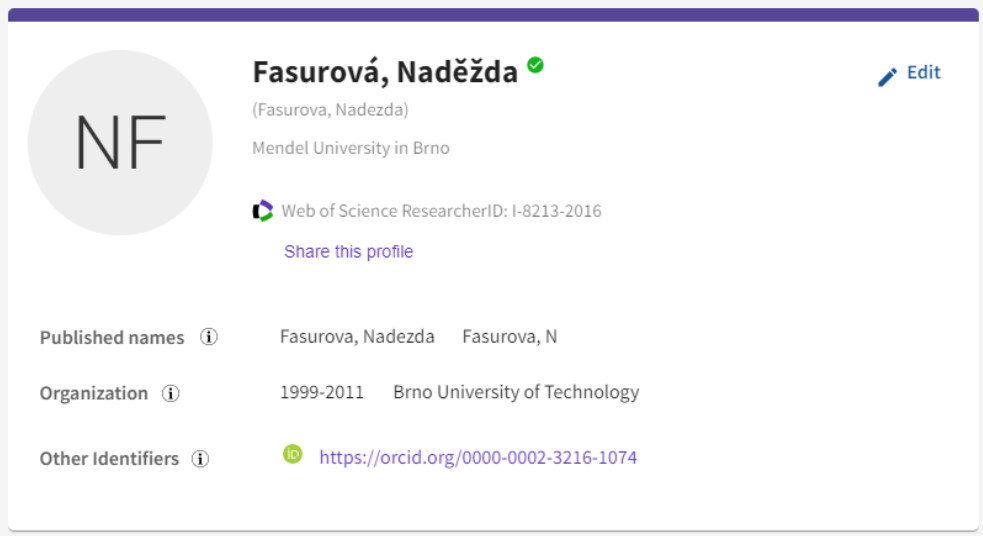

**Profile Settings, Primary Organization**: zde vyplníte Mendel University in Brno a uložíte změny tlačítkem **Save changes.**

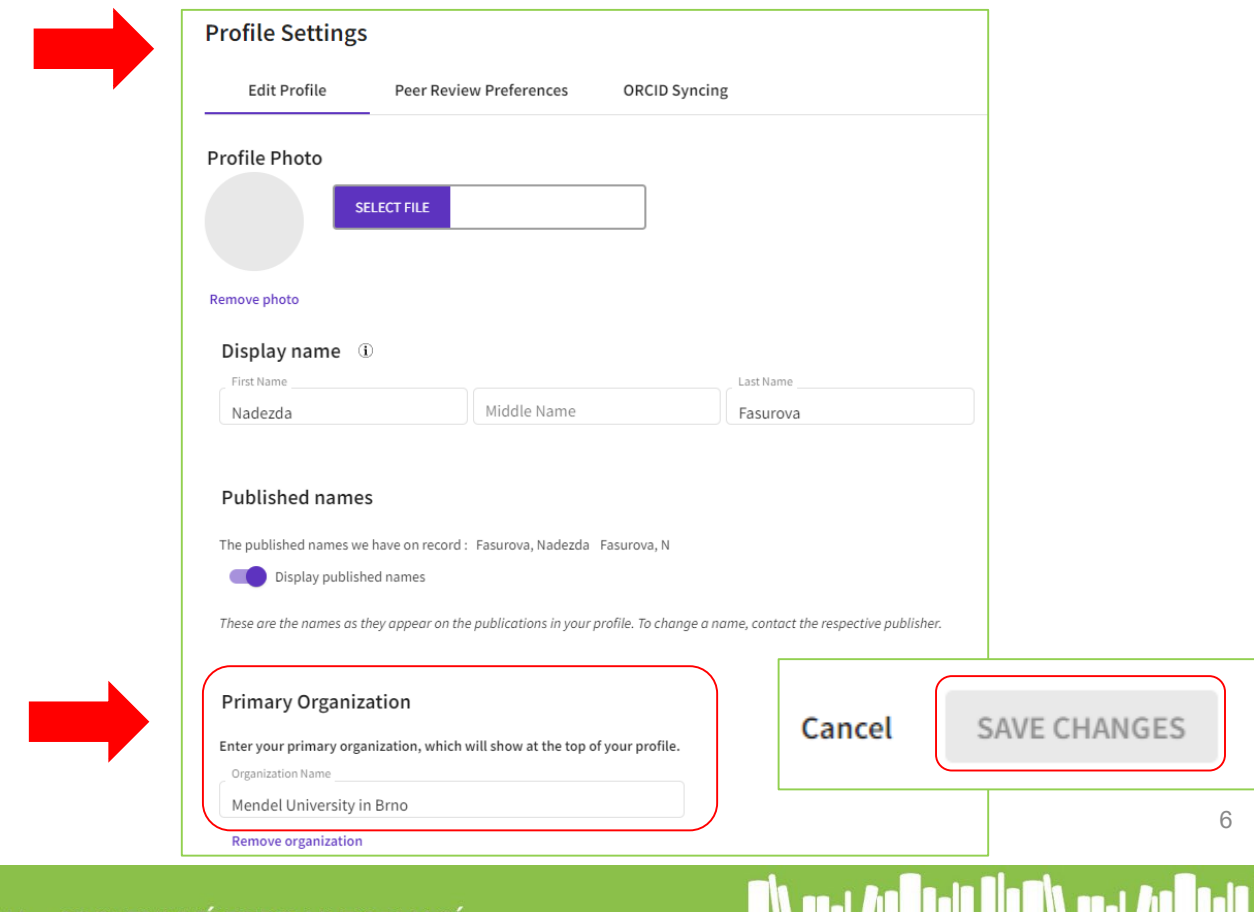

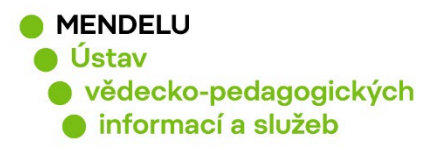

# **Vložení dalšího e-mailu**

Nastavení profilu ResearcherID: **Settings, Account Settings**

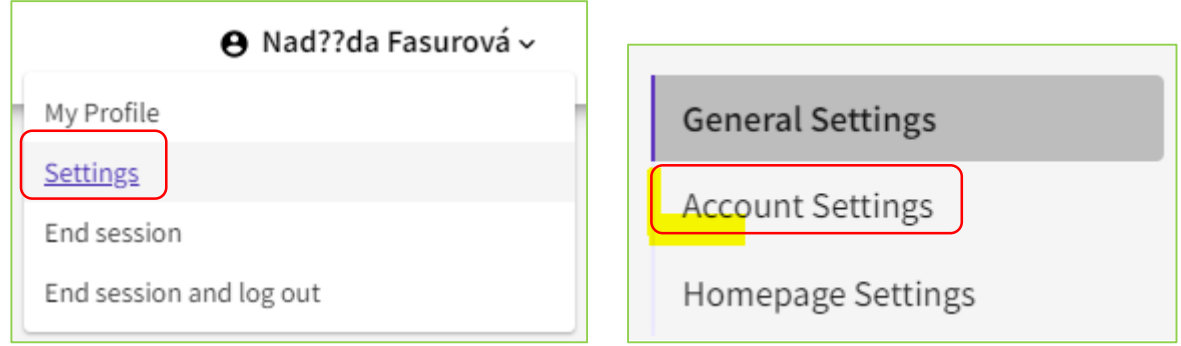

Pro případ, že by se Vám změnil pracovní e-mail, doporučujeme doplnit osobní e-mail: **Email - Add email address**

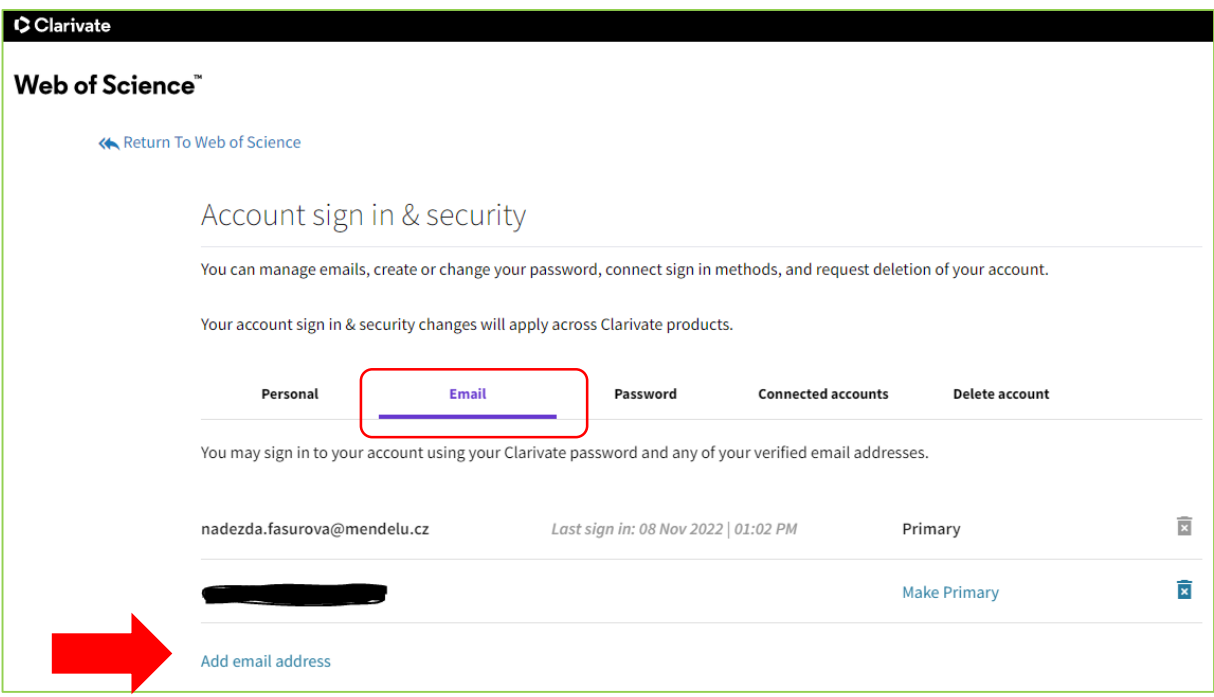

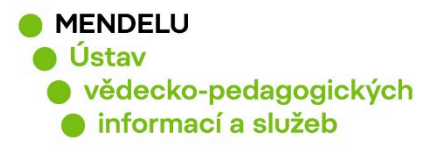

# **4. Propojení ResearcherID a ORCID: ORCID Syncing**

- pro snadnější přidávání publikací
- pro větší viditelnost autora a jeho publikací (identifikace)
- Nejprve propojte ORCID: **Settings/Account Settings**

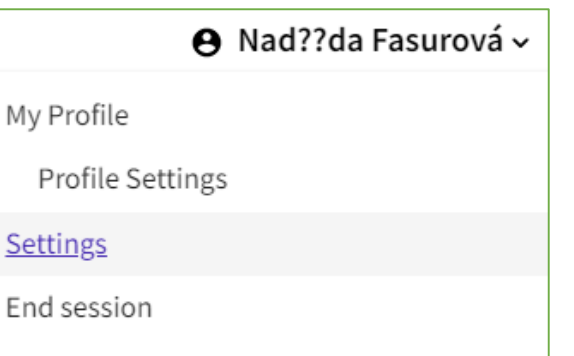

**General Settings** 

**Account Settings** 

**Communications Settings** 

Homepage Settings

#### **Connected accounts / ORCID – Connect:**

End session and log out

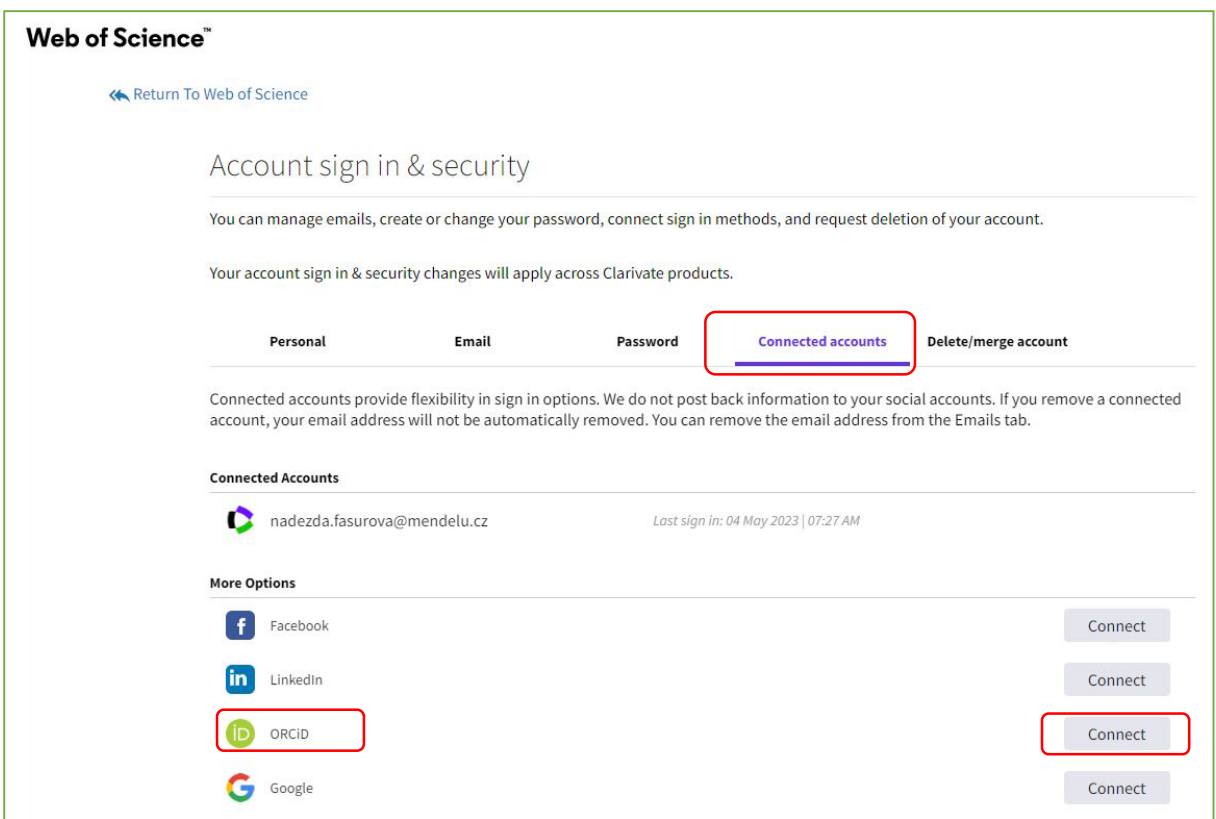

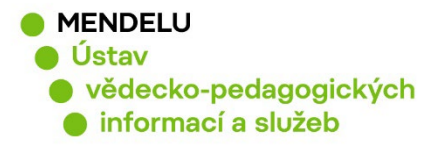

#### Pak přejděte na **Profil: Profile, Profile settings, ORCID Syncing:**

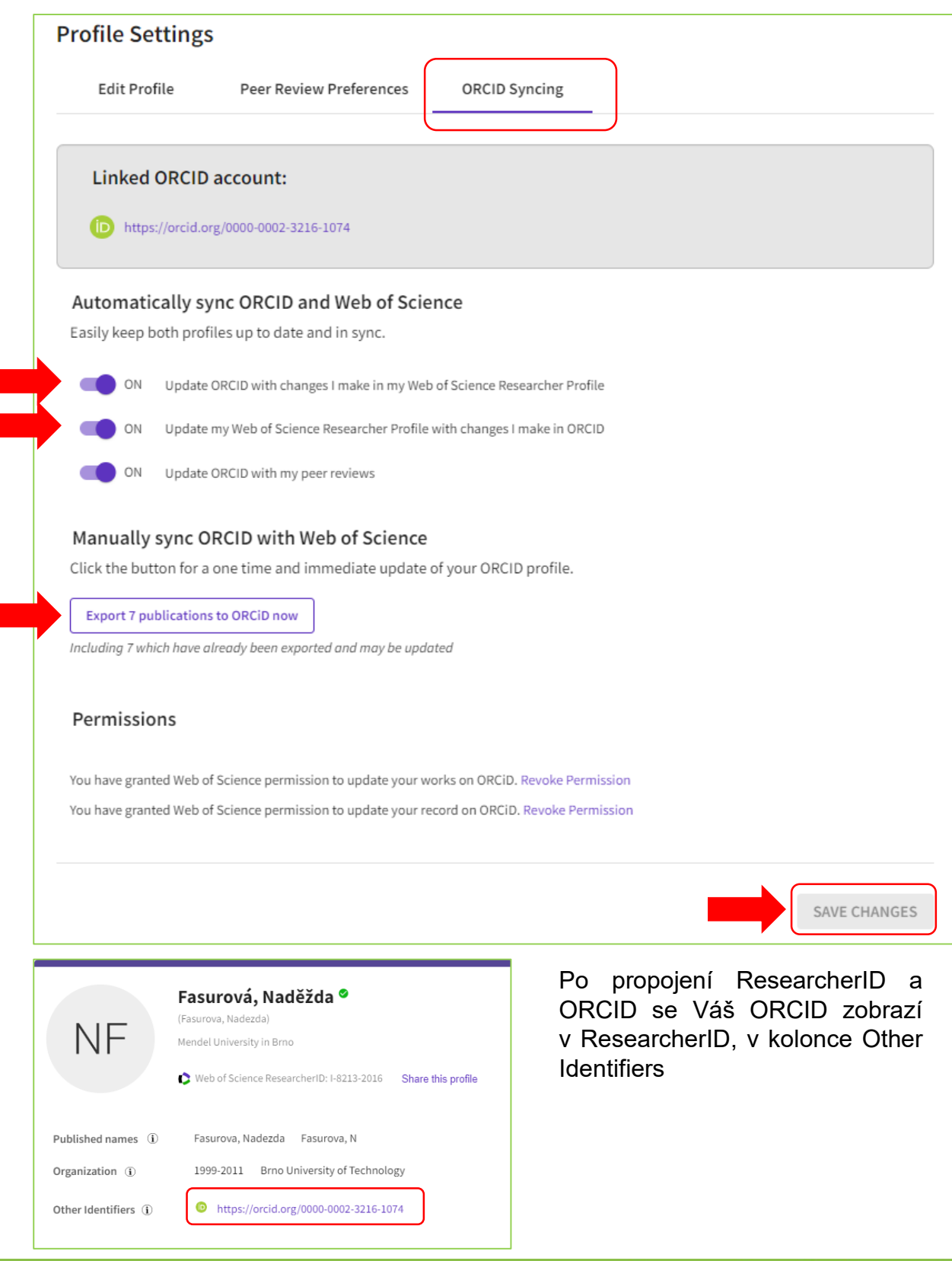

**9**

#### KNIHOVNA - SPOLEHLIVÝ ZDROJ INFORMACÍ

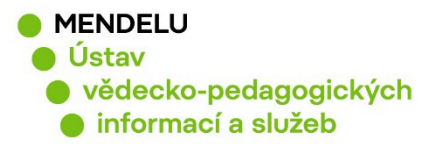

# **5. Přidání publikací do ResearcherID**

Vaše publikace, které máte v databázi Web of Science Core Collection, přidáte do ResearcherID pod **Manage** nebo vlevo **Profile/Publications + ADD**:

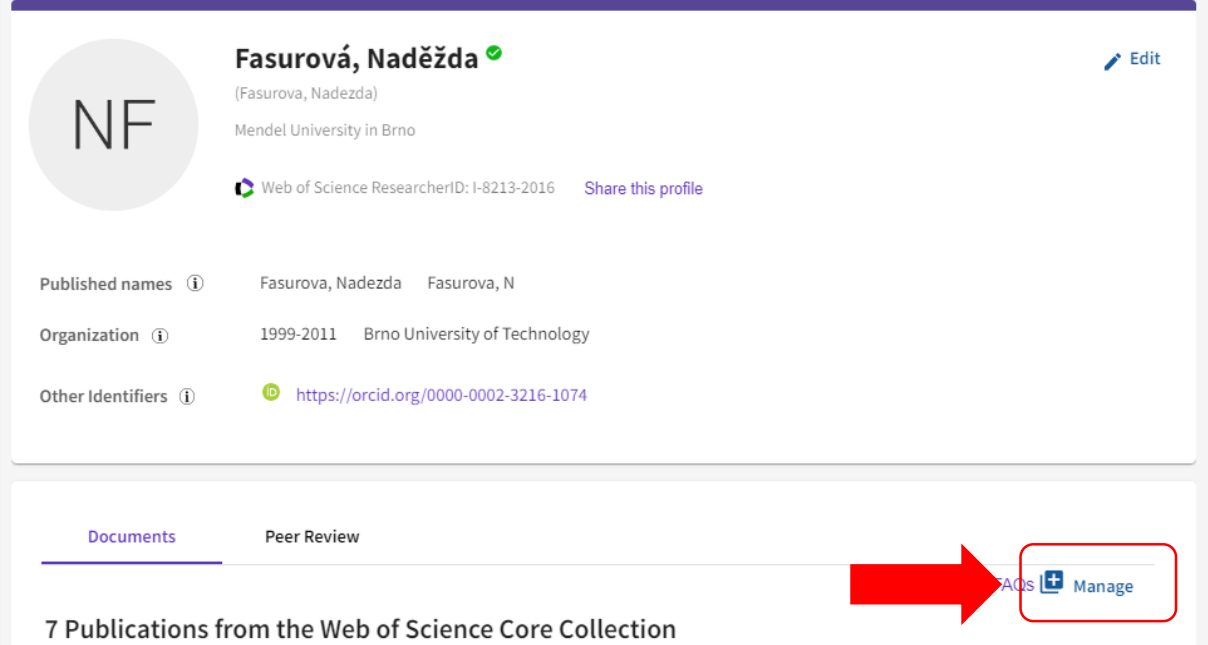

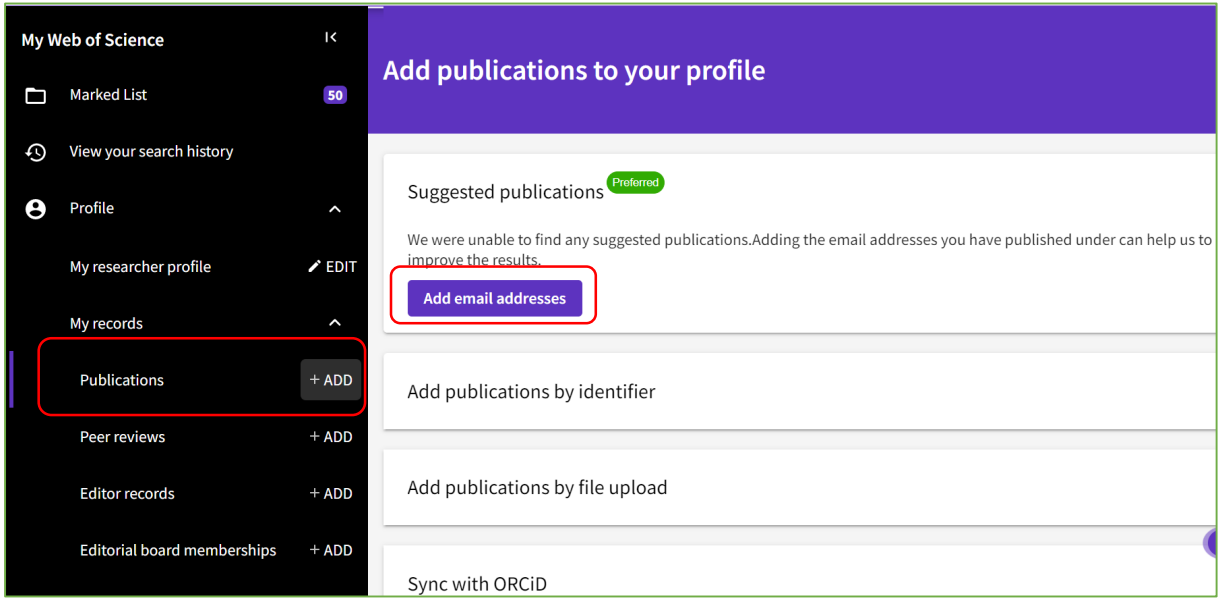

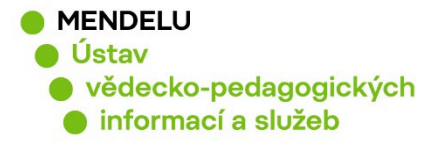

Zkontrolujte, zda jsou publikace Vaše. Publikace označíte a dejte **Submit**, tím potvrdíte vložení publikací do Vašeho profilu ResearcherID:

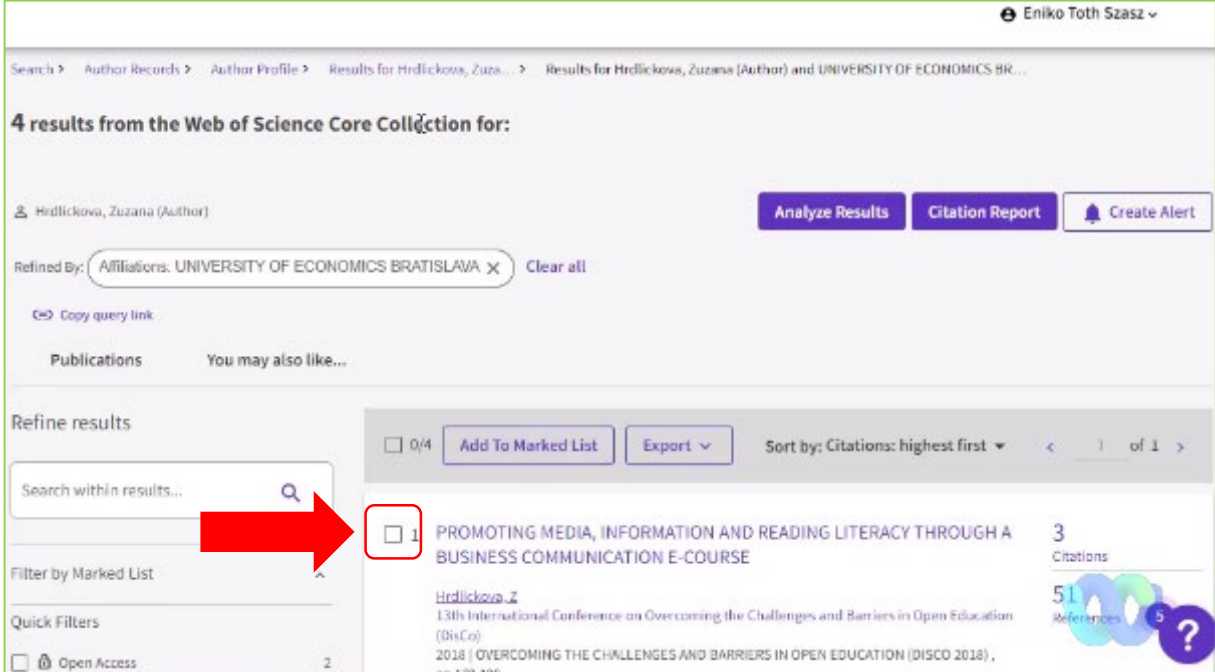

Vybrané publikace budou ihned přidány do Vašeho ResearcherID (zobrazí se ihned).

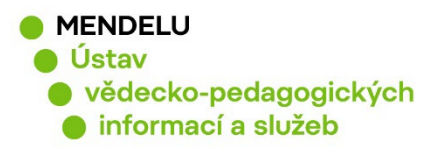

### **6. Automatické přidávání publikací do ověřených Autorských profilů ResearcherID**

**Databáze Web of Science automaticky zařazuje do Vašeho ResercherID publikace, které systém vyhodnotí, že patří Vám. Je důležité tyto publikace následně projít a odmítnout publikace, které nejsou Vaše.**

Budou přidány publikace z Web of Science Core Collection a Preprinty, které zatím nejsou potvrzeny. Podmínkou je, že potvrzený profil má alespoň jednu publikaci ve Web of Science Core Collection.

**Autor bude upozorněn e-mailem z Web of Science:**

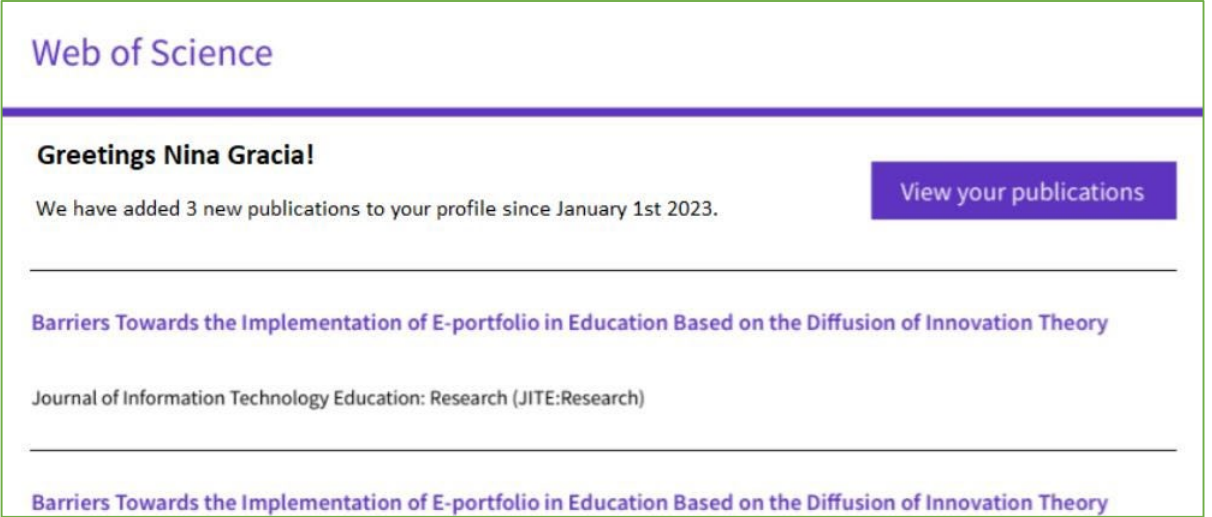

V e-mailu kliknete na **View your publications**. **Po přihlášení do Vašeho profilu ResearcherID se objeví seznam publikací, který můžete zkontrolovat a odmítnout publikace, které nejsou Vaše (Delete).**

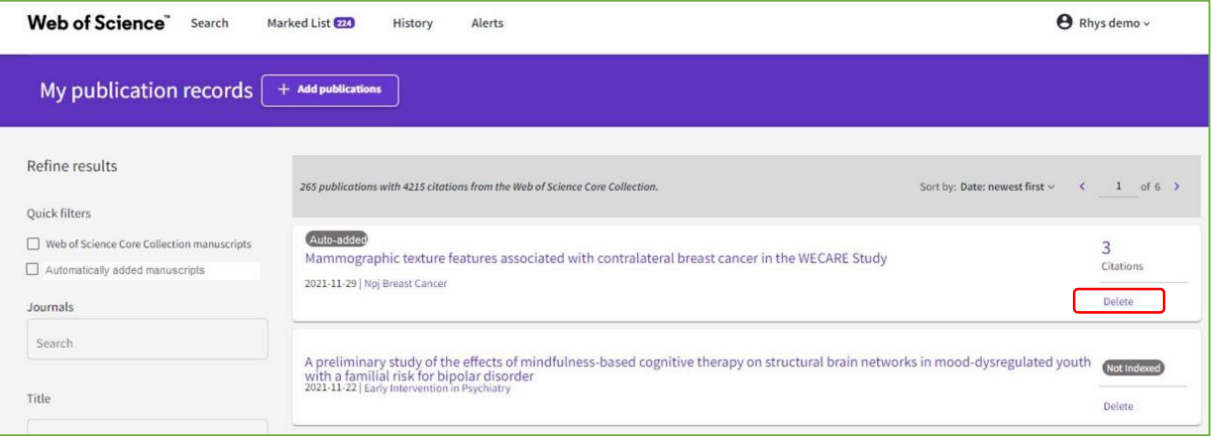

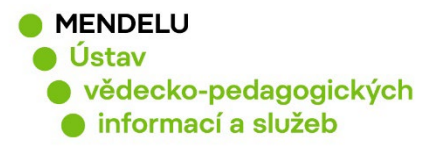

# **7. Zrušení duplicitního ResearcherID profilu:**

**(pokud má autor více profilů)**

#### **Každý autor by měl mít pouze jeden ResearcherID!**

#### **Než budete chtít zrušit duplicitní ResearcherID, poraďte se s knihovnou!**

Knihovna eviduje Vaše identifikátory v systému OBD a tyto identifikátory odcházejí se záznamy výsledků vědy a výzkumu do Rejstříku informací o výsledcích (RIV).

Zrušení můžete provést **v profilu, který chcete zrušit. Vymažete všechny své publikace** a pod **Settings, Account settings, Delete/merge account**.

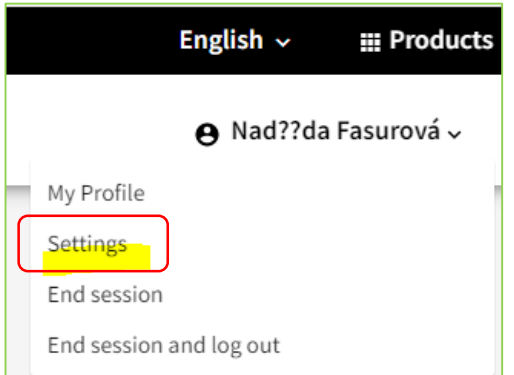

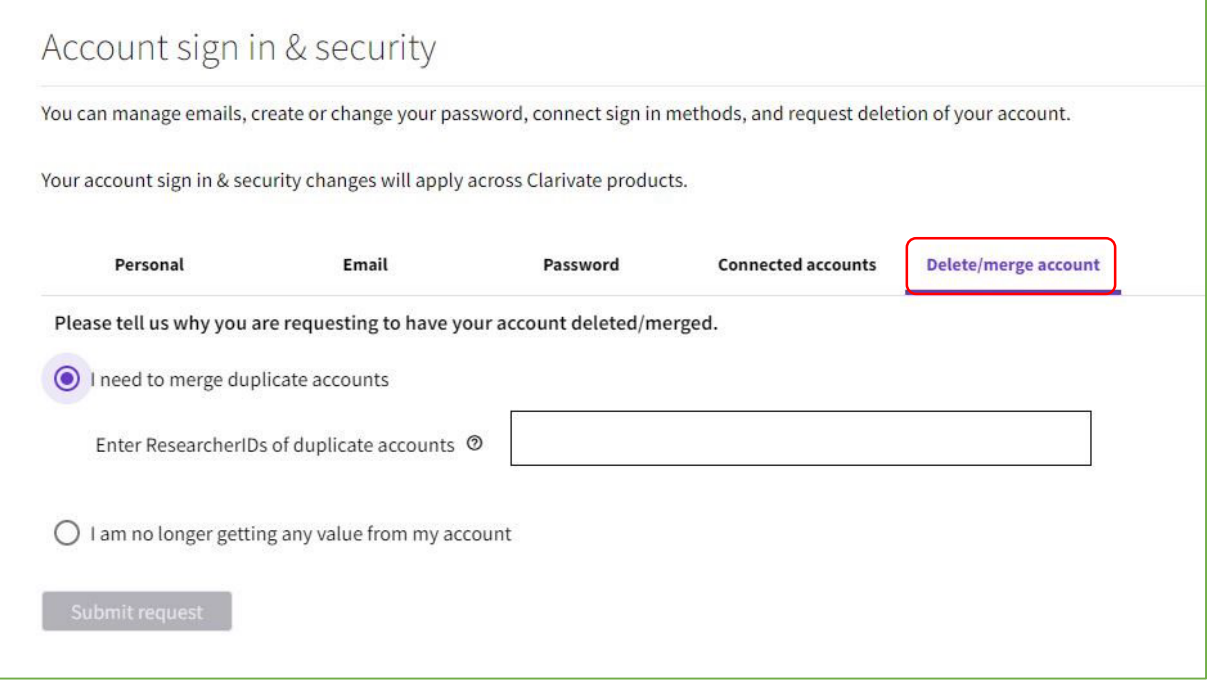

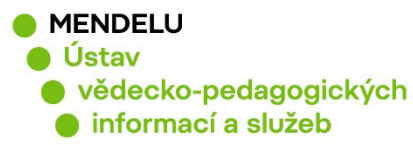

# **8. Potvrzení autorského profilu Web of Science**

### **A) Můj autorský profil je neověřený**

Pokud nemáte žádný profil, který by byl ověřený.

**Pokud zjistíte, že máte neověřený profil ve WoS (nemá zelenou fajfku), kde jsou Vaše publikace, je nutné jej potvrdit:**

- Ujistěte se, že jste odhlášeni z ResearcherID nebo použijte anonymní okno prohlížeče.
- Otevřete si neověřený profil
- Kliknete na tlačítko **Claim my record.**

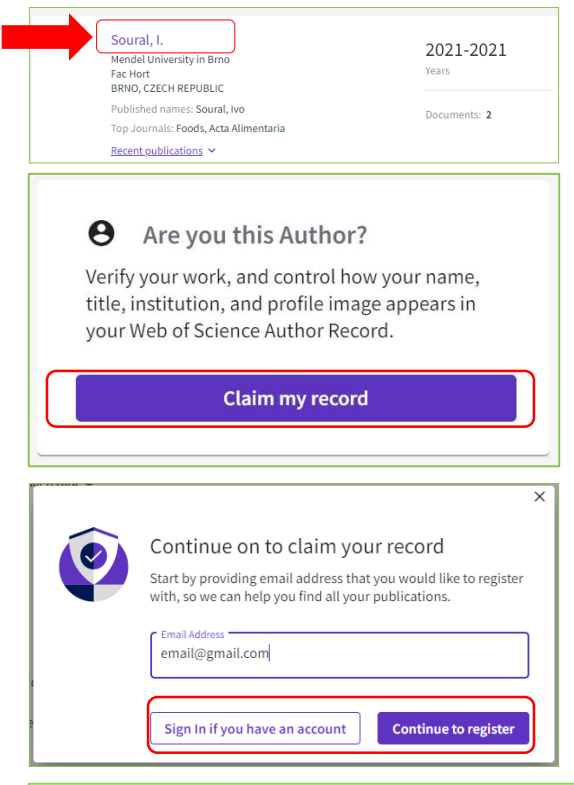

Následně Vás systém vyzve: **Continue to Claim my record:**

Zadáte e-mail, který chcete odteď pro ResercherID používat, a založíte si nové ResearcherID pomocí **Continue to register**.

**Pozn: Pokud ResearcherID máte už založeno, dejte Sign In if you have an account**, to Vás navede na přihlášení do Vašeho ResearcherID.

**Zaregistrujete** se a **potvrdíte publikace, které jsou Vaše - Submit**. Pozor, abyste nepotvrdili publikace jiného autora!

Pokud by se Vám seznam publikací neobjevil, znovu klikněte na Claim my record.

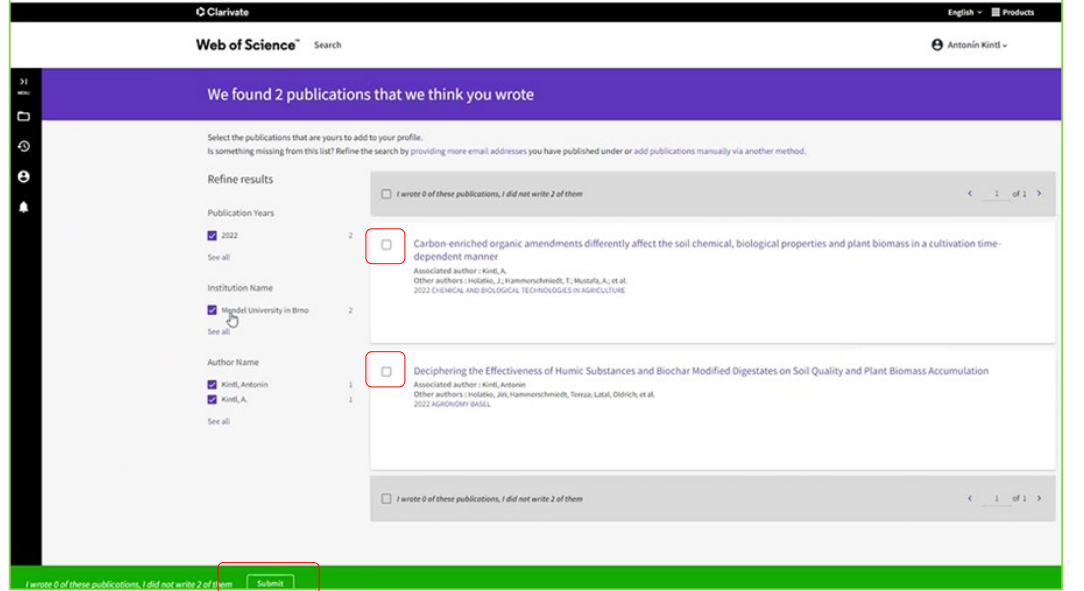

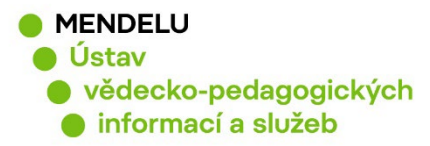

#### **B) Mám ověřený a také neověřený autorský profil**

Pokud zjistíte, že máte neověřený profil ve WoS s Vašimi nepotvrzenými publikacemi, tak Vaše publikace potvrdíte a zařadíte pod Váš ověřený profil:

Přihlásíte se do svého ResearcherID, do kterého chcete přidat publikace, a v **Profile – Publications +ADD přidejte svoje publikace a potvrďte je označením** + submit. Pozor, abyste nepotvrdili publikace jiného autora!

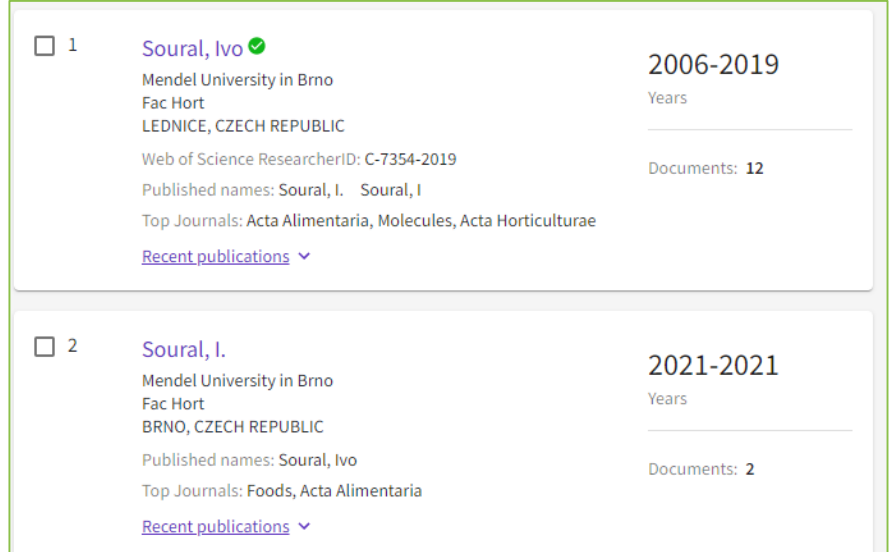

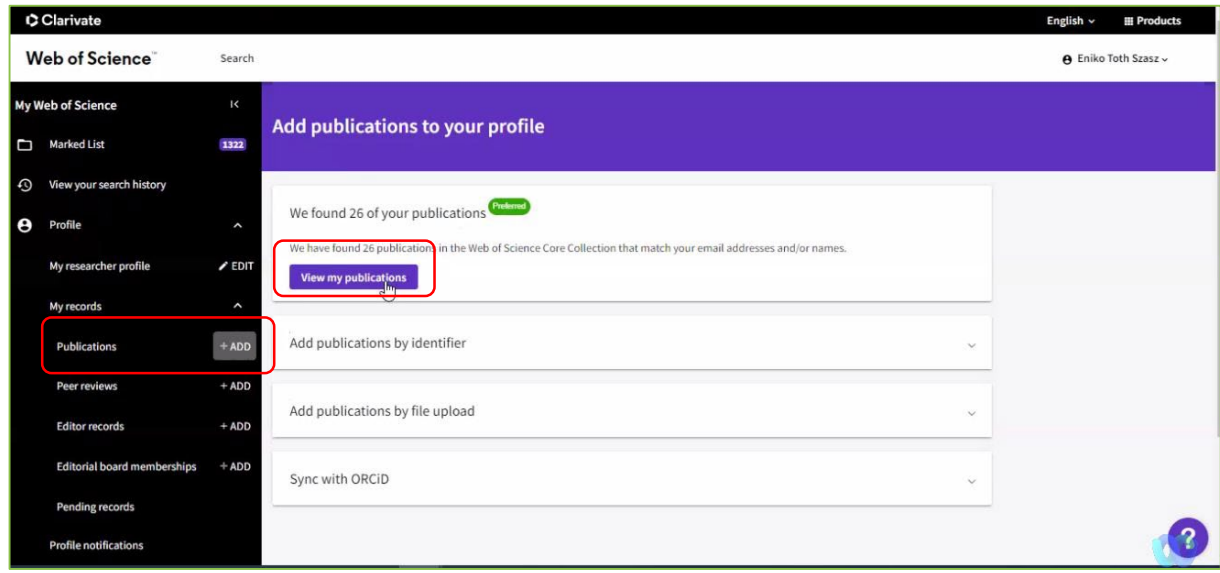

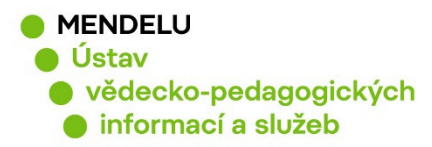

#### **C) Mám více ověřených profilů**

- Autor potvrdil svoje publikace pod různými ResearcherID, a tím vznikly dva a více ověřených autorských profilů
- Je žádoucí, aby každý autor měl jen jeden ověřený profil.

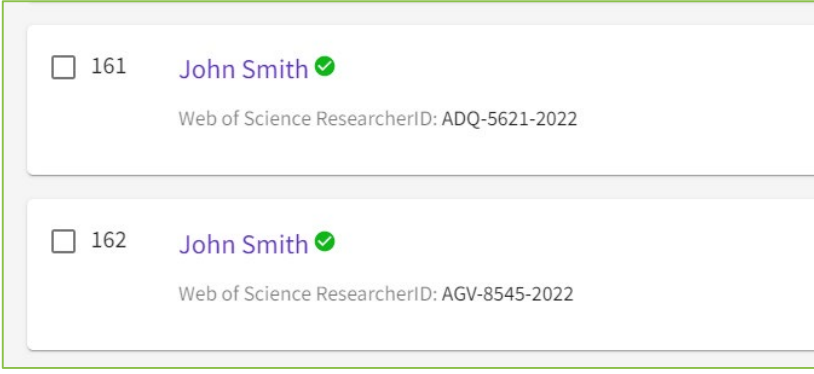

**Jak vymažete duplicitní profil:** Přihlásíte se do profilu ResearcherID, který chcete vymazat. **Vymažete všechny publikace (v Publications)** a přejdete na **Settings – Account Settings**.

**Delete/merge account – I need to merge duplicate accounts:**

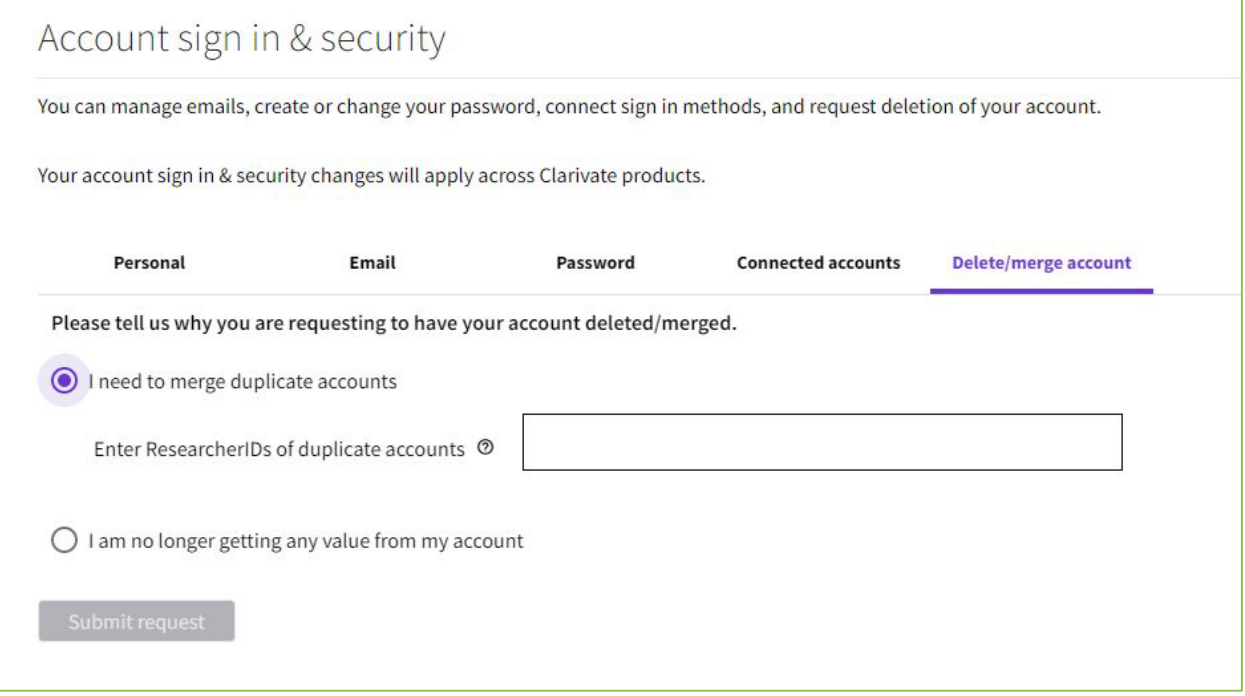

Potrvá 5-7 dní, než bude Váš požadavek zpracován.

Pokud se nemůžete přihlásit do ResearcherID, které chcete vymazat, zkuste Forgot password? nebo kontaktujte knihovnu: identifikatory-[vedce\[at\]mendelu.cz](mailto:identifikatory-vedce@mendelu.cz)

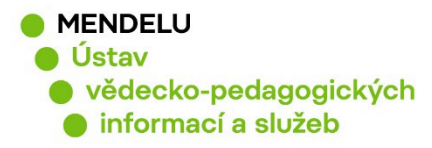

# **9. Zapomenuté heslo**

Pokud jste zapomněli heslo pro [přihlášení](https://access.clarivate.com/login?app=wos) do ResearcherID, na stránce přihlášení kliknete na **Forgot Password?** a přijde Vám na e-mail možnost si heslo obnovit.

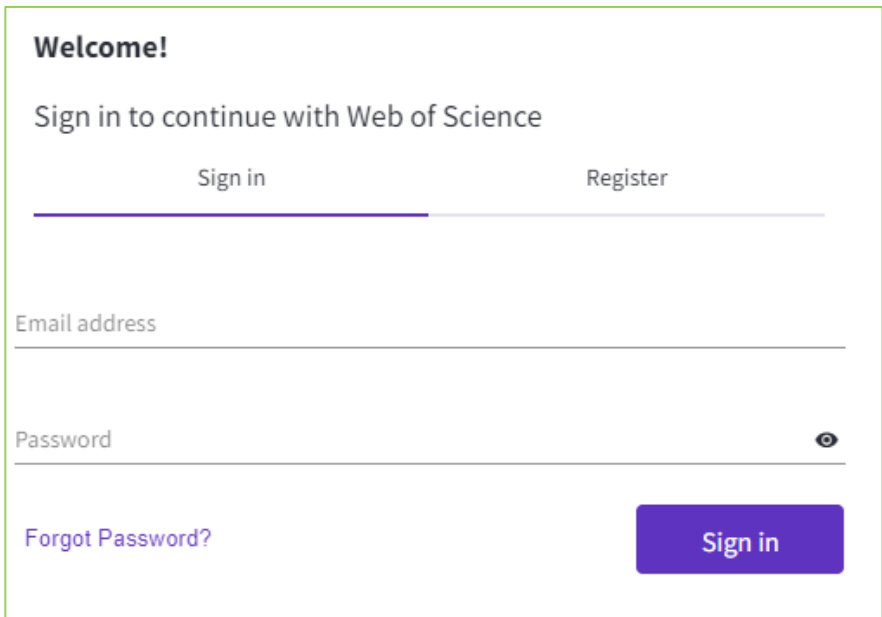

Nefungoval tento postup? Ozvěte se nám: identifikatory-[vedce@mendelu.cz](mailto:identifikatory-vedce@mendelu.cz)